## HP LF Printing Knowledge Center

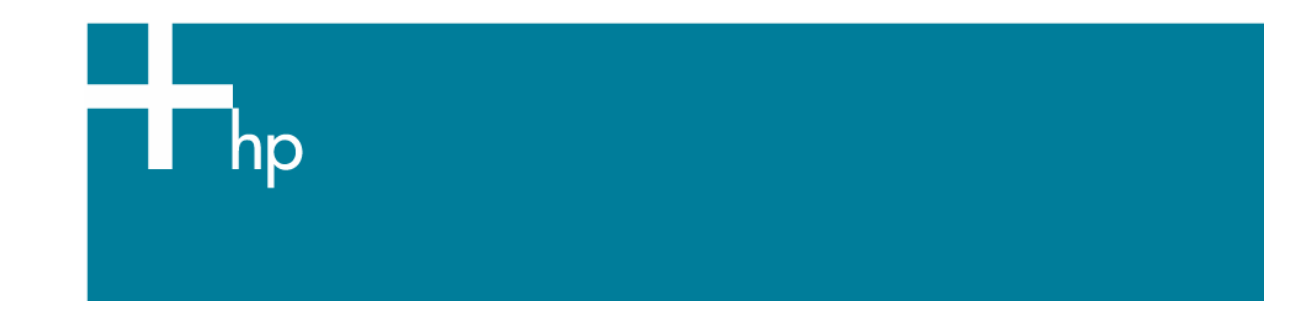

How to print a banner/poster

*Application:* Adobe InDesign CS2 *Printer:* HP Designjet Z6100 series *Software*: HP PS Driver *Operating System:* Windows

- 1. First recommendations:
	- In order to get a correct display, it's also essential you have the monitor calibrated, refer to the [Profile my monitor](https://h41186.www4.hp.com/hpp/Data/printingknowledge/visual_monitor_calibration_win8.pdf?pageseq=614535) document.
	- Refer to the [Media type functionality & features](http://h41186.www4.hp.com/country/us/en/supplies/home.html?pageseq=297703) and choose the most appropriate media.
	- Ensure that the Paper Type setting on the front panel corresponds to the paper that you intend to use. It is essential that the paper is correctly color calibrated for the printer; refer to the [Calibrate my printer](https://h41186.www4.hp.com/hpp/Data/printingknowledge/color_calibration_Z6100_win1.pdf?pageseq=614535) document.
	- If the paper that you are using is not listed, we strongly recommend creating a new Custom Paper Type, or if you cannot find a paper type that resembles yours closely enough. You can add a custom paper automatically by using the HP Color Center; refer to the [Add and profile a new paper type](https://h41186.www4.hp.com/hpp/Data/printingknowledge/add_and_profile_a_new_paper_type_Z6100_win.pdf?pageseq=614535) document.
- 2. Open Adobe InDesign CS2.
- 3. Configure the Color Settings, **Edit menu > Color Settings…**:
	- Make sure the **Advanced Mode** check box is ticked.
	- **Working Spaces > RGB**: Select profile of the scanner or camera you have used to get the photo (source profile), if you don't have it, Adobe RGB (1998).
	- **Working Spaces > CMYK**: Europe ISO Coated FOGRA27 (for Europe), U.S. Web Coated (SWOP) v2` (for US) and Japan Standard v2 (for Japan).
	- **Color Management Policies**: Select **Preserve Embedded Profiles**.
	- **Profile Mismatches**: Check **Ask When Opening** and **Ask When Pasting**.
	- **Missing Profiles:** Check **Ask When Opening**.
	- **Conversion Options > Intent: Relative Colorimetric.**

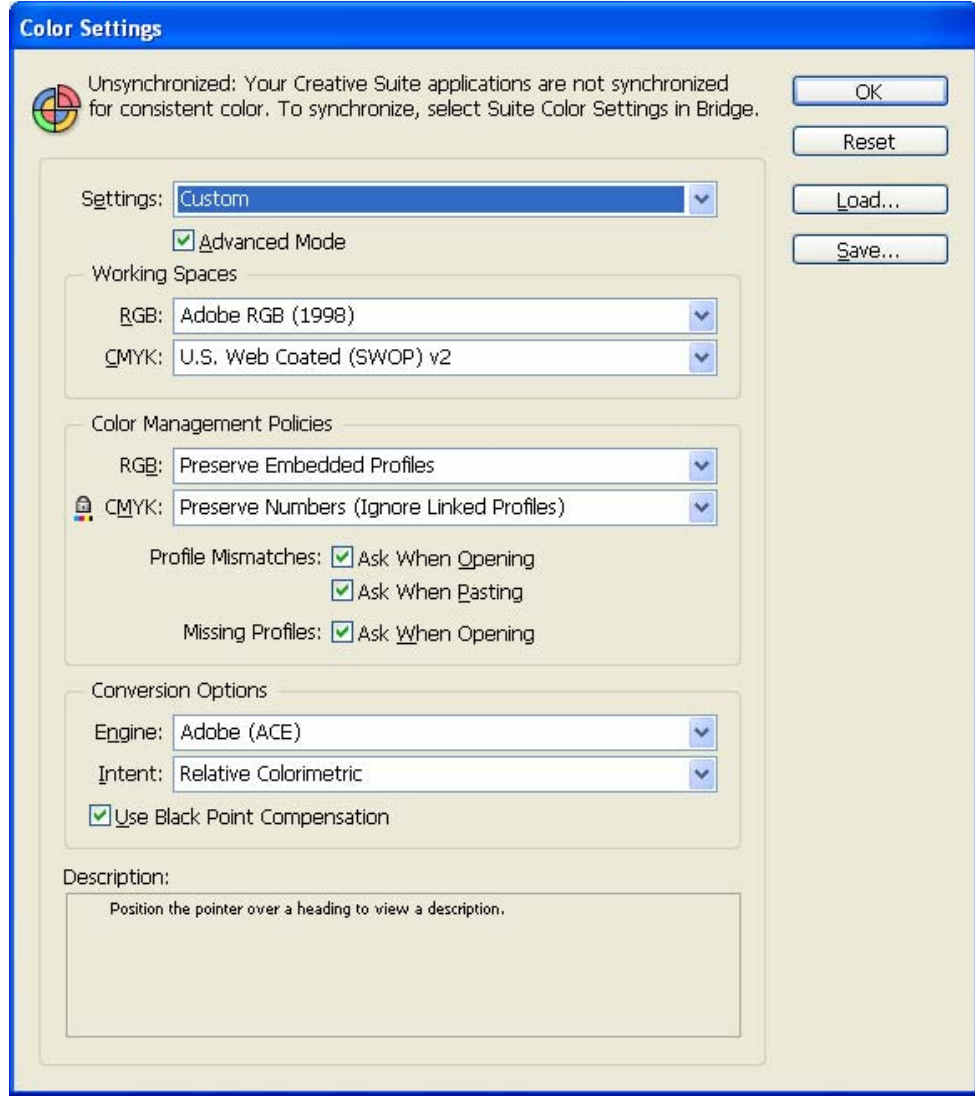

• Select **OK**.

4. Open the image, **File menu > Open…**:

If the document has an embedded color profile that does not match the current working space, select **Use the embedded profile**. Otherwise, select **Assign working space**, if the displayed image does not look correct, try assigning it to other color spaces with **Edit > Assign Profile** (try **sRGB, Adobe RGB, ColorMatch RGB** and others) until you are satisfied.

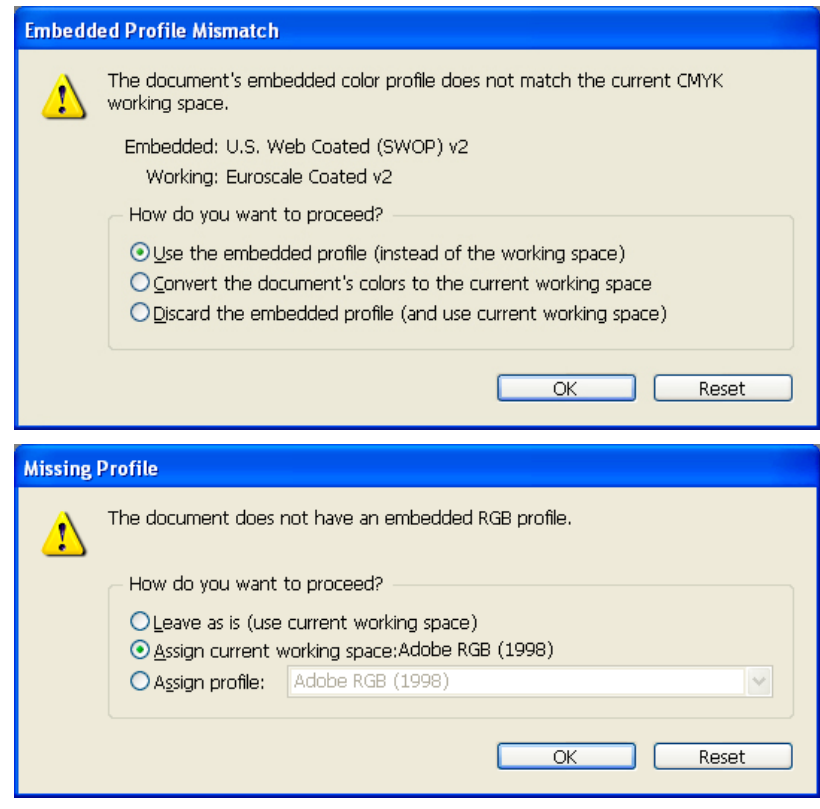

- Select **OK**.
- 5. Place the images if needed, **File menu > Place…**, browse the image and click **Open…**.
- 6. So that you get a good display select a High Quality Display, **View menu > Display performance > High Quality Display**.
- 7. Make sure you have configured the Document Setup appropriately for your document, **File menu > Document Setup…**.
- 8. Print your banner; **File menu > Print…**:
	- Click **Printer** button and select your printer (ex. HP Designjet Z6100 44in Photo).
	- Choose driver settings, click **Setup…** button:
	- Click **Preferences** button and select your printer (ex. HP Designjet Z6100 44in Photo):
	- **Paper/Quality** tab:
		- o **Paper Options > Document size**: Select **Custom…**:
			- **Name**: Choose a name to identify your Custom Paper Size.
			- **Paper Size**: Select the paper size you need.

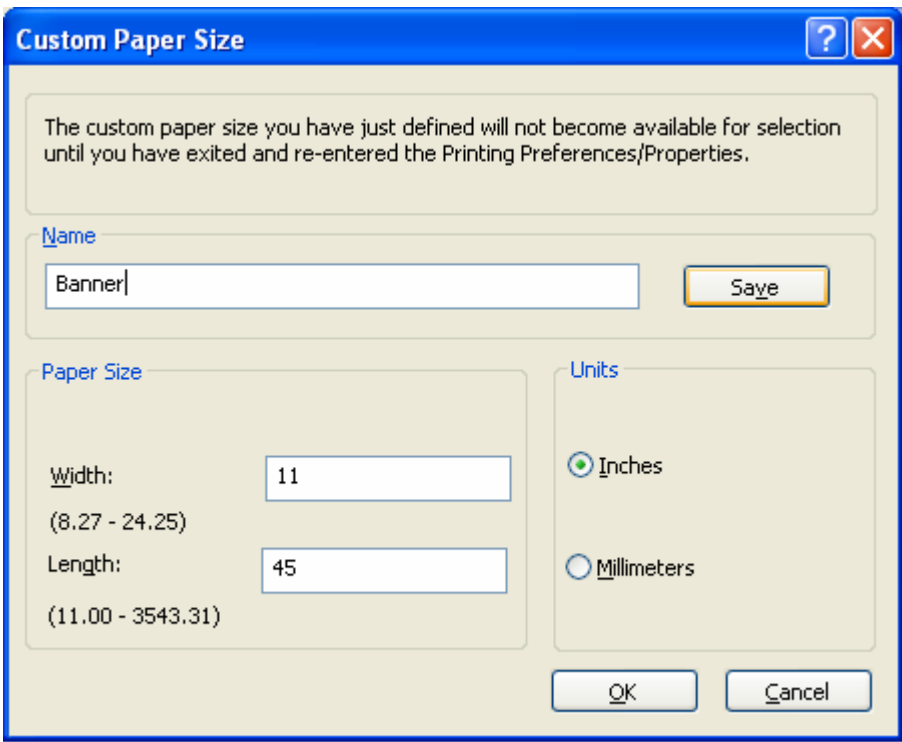

• Click **Save** and **OK**.

 The custom page size you have just defined will not become available for selection until you have exited and re-entered the Printing Properties dialog box.

o Click **OK** to exit Printer Properties.

- Click **Properties** button again:
- Paper/Quality tab:
	- o **Paper Size**: Select the paper size you define on Custom Paper Size. Make sure that the document size is not bigger than the paper size you have in the printer
	- o Check **Show preview before printing** check box.
	- o **Orientation**: Select the orientation of your banner on the paper.
	- o **Print Quality**: Select **Standard Options** and drag the slider to Quality.

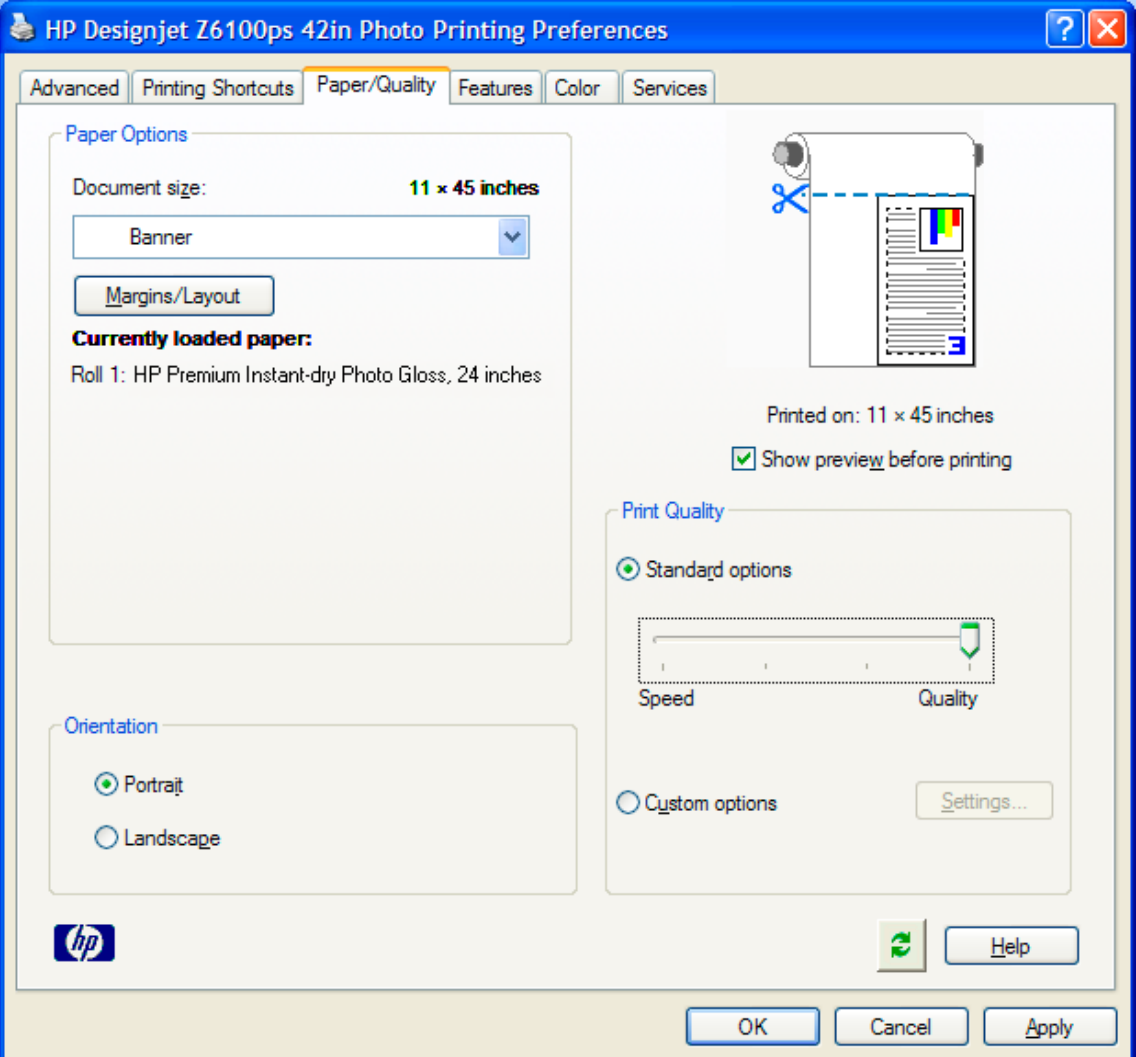

- **Color tab > Color Options**:
	- o Select **Print in color**.
	- o Select **Color management > Printer managed colors**:
		- **Default RGB Source Profile**: Select sRGB (HP).
		- **Default CMYK Source Profile**: Select Europe ISO Coated FOGRA27 (for Europe), U.S. Web Coated (SWOP) v2 (for US) and Japan Standard v2 (for Japan).
		- **Rendering Intent**: Select Relative Colorimetric and Black Point Compensation option.

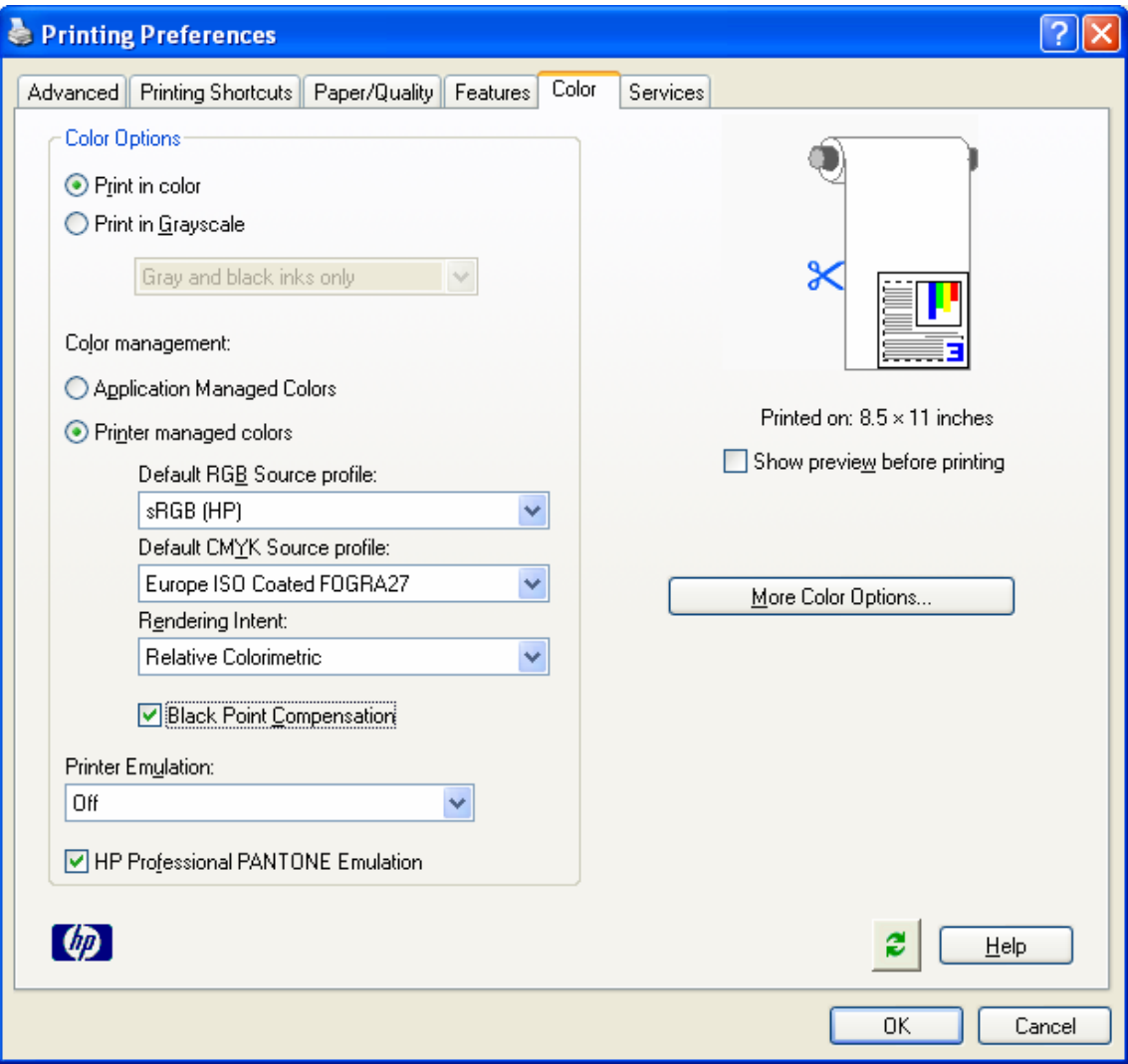

• Click **OK** and **Print** until the InDesign print dialog box.

- 9. Adobe InDesign print Settings:
	- **Setup** (left hand menu):
		- o **Paper Size**: Select **Defined by Driver**.
		- o **Options**: Select the scaling option you need.
	- **Output** (left hand menu):
		- o **Color:** Composite CMYK.
	- **Color Management** (left hand menu):
		- o **Print**: Check **Proof**.
		- o **Options > Color Handling**: PostScript® Printer Determines Colors.

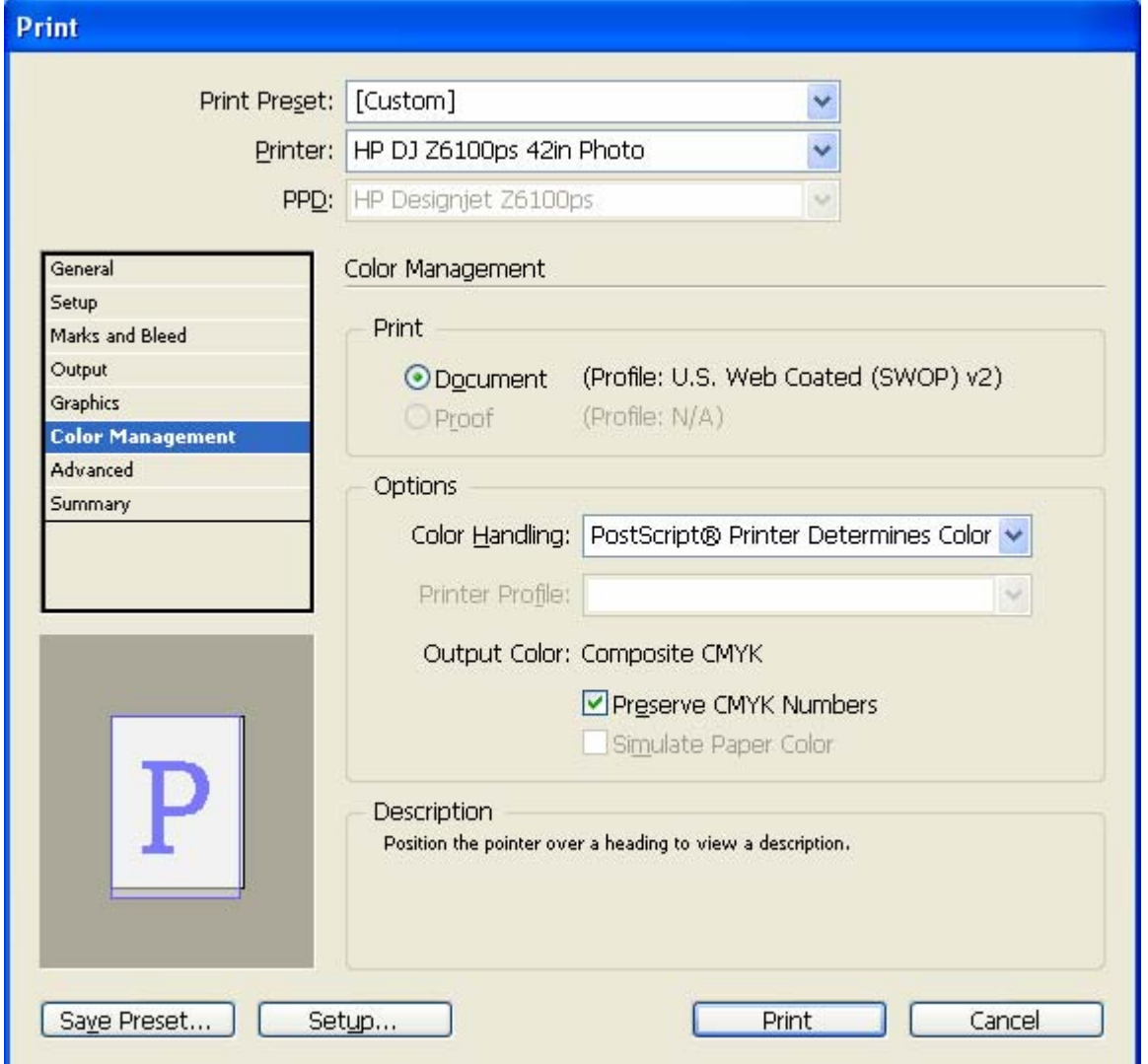

- Click **Print**.
- 10. Preview your banner before printing; check, also, the print settings and the layout of the image (**HP Print Preview** windows is displayed automatically). Click **Continue** button to proceed with printing or **Cancel** to cancel the job.

## For more information on HP Designjet products

www.hp.com/go/designjet

© 2007 Hewlett-Packard Development Company, L.P. The information contained herein is subject to change without notice. The only warranties for HP products and<br>services are set forth in the express warranty statements accompanying such<br>products and services. Nothing herein should be construed as c additional warranty. HP shall not be liable for technical or editorial errors or omissions contained herein.

Adobe InDesign and PostScript are trademarks of Adobe Systems Incorporated. PANTONE is Pantone, Inc.'s check-standard trademark for color.

Rev. 1.0, 04/2007

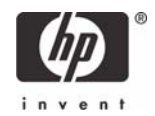